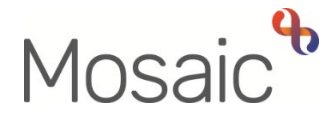

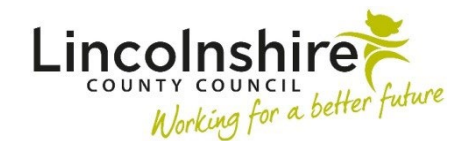

# Adults Quick Guide

# **Adult OT Goals and Action Plan**

 **Assessment**, the **OT Goals and Action Plan** is where the plan of how to meet / address these Having identified a person's needs and person centred goals through the **OT Specialist**  goals is recorded.

The **OT Goals and Action Plan** is added as a **'send immediately'** next action from the assessment.

The **OT Goals and Action Plan** is a dynamic document and as such will remain open and should be continually updated until all planned intervention has been completed.

## **Recording the Adult OT Goals and Action Plan**

To start the **OT Goals and Action Plan** step, from within the person's record:

- Click the **Incoming work** icon<sup>ta</sup> within **Current work** on the **Person summary** screen
- Click **Start work** from the menu

The **OT Goals and Action Plan** will open in a separate window

## **Tips for completing the form**

Clicking on the **Show guidance** icon  $\mathscr{D}$  will give you prompts to assist in answering the associated question.

 Click the **Section completed** checkbox at the end of each section to put a tick in the sections menu on the left. There is an option to select 'completed section only' when printing the completed plan to provide to the person / their representative.

Click the **Save** icon **he** throughout your recording in the form. It is recommended that you save for the first time, any mandatory fields will be highlighted in red. your work whenever you add to / update the form, the more often the better. When you click save

## **Section 1. Personal Details**

Information will prepopulate into the fields marked with the **blue cog <sup>en</sup>.** If some information is missing or incorrect, it can be added or edited by:

- clicking the **Show subject summary** icon  $\bullet$  to minimise the workflow step window
- editing the information on the **Person summary** screen (user guides on updating the person's details can be found on the **Mosaic Hub**)
- maximising the workflow step window and clicking the **Refresh current form** icon **e** to update the information in these fields

## **Section 2. Goals and Action Planning**

Agreeing joint goals and an action plan with the person is the corner stone of Occupational Therapy intervention.

Remember to use the **Show guidance** icons **the summandity of the Show Remember** to use the

#### **Summary of needs**

The **Summary of needs** pull through from the **OT Specialist Assessment** (as long as it is finished before this step is opened) but can be edited if required.

#### **Goals**

The **Goals** pull through from the **OT Specialist Assessment** (as long as it is finished before this step is opened) but can be edited if required.

You should consider what the person wants to achieve. Goals should be person centred and should directly relate to the needs identified.

It is critical that each goal is numbered so that it aligns to the action to meet the goal (expanded on in the action planning section below)

There is no limit to the number of goals identified and more can be added according to need.

#### **Action Planning**

The **Action Planning** section is where the plan to facilitate achievement of the goal is recorded.

You should include all recommended actions, even if they were declined by the person

 goals you should see four tables – **Goal – 1**, **Goal – 2**, **Goal – 3** and **Goal 4**  Click the **Insert Section** button to add a **table per goal** identified. For example, if there are four

For each goal table:

- Click the **Add** button
- Complete the Recommended Action and Date Action Identified

Important note: The Outcome/Review and Further Action fields should only be recorded once the intervention has been evaluated e.g. equipment trialed, DFG completed etc

• Click the **Add and close** button once **Recommended Action** and **Date Action Identified**  have been recorded

When intervention to achieve a goal has been evaluated:

- Click the **Edit Pencil** icon against the relevant **Recommended Action**
- Complete the **Outcome / Review** and **Further Action** fields
- Click the **Save Changes** button

If further action is required to achieve the goal:

- Click the **Add** button to add a new row (new recommended action) to the table
- Record the new **Recommended Action** and **Date Action Identified**
- Click the **Add and close** button

When a new recommended action requires further work to be completed in Mosaic e.g. for a DFG, adaptation or non-contract special, you will need to record the corresponding **'send immediately'** next action in **section 5**.

You should **repeat** this continuous evaluation, re-assessment and revision of goals until all goals have been achieved and no further action is required.

#### **Concluding summary**

The **Concluding summary** should be recorded once the decision is made to close the case (at the end of the OT intervention). You should use this box to summarise the intervention.

## **Section 3. Completion details**

This section should be completed at the end of intervention.

At this point a copy of the finalised plan can be printed and a copy sent to the person or their representative, and any involved professionals, as a final summary and outcome of their OT intervention.

The name, designation and team name of the worker who first opened the **OT Goals and Action Plan** step will appear in this section – you can overtype these details if needed i.e. if you have taken over the case.

You must select the relevant telephone number and email address from the dropdown menus and should amend the date field to the date the form is being completed before printing the form.

You must also answer the two questions in italics at the bottom of this section to state who the document is being provided to. If you answer **No** to either question you will have to record a reason.

**Please note:** These questions will not appear on the printed document

#### **To print the plan:**

• Click the **Output current document** icon  $\blacksquare$  – an 'Output Options' window will open

- You should amend the 'Output Options' The **Next actions** section of your plan will automatically appear on the output unless the 'Output Options' are amended before printing. This section should not be included on any outputs for the person or their representative.
- Click **Output to PDF**  you can refer to the **Printing Documents** user guide if needed

#### **To request Business Support send a copy of the plan for you:**

- Click the **Requests** icon
- Select **Adult Admin output request**
- Add a **Note** with specific instructions e.g. if a covering letter is needed, where to post to, if any sections should be excluded etc
- Select **Adult Admin OT** from the Pass to team dropdown menu
- Click the **OK** button

#### **Section 4. Outcomes**

This section should be completed at the end of intervention.

Select the appropriate answers from the dropdown menus – the questions you see will vary based on the answer selected to the first question and then subsequent answers

#### **Section 5. Next actions**

A next action must be added before the **OT Goals and Action Plan** can be finished.

To record a next action:

- Click the **Add** button
- Select the relevant action from the **Select action** dropdown menu
- Tick the **'Send Immediately?'** checkbox where necessary (only available for certain actions)
- Assign to = Select/Find as appropriate Not required for NFA actions
- Note = Record any necessary information recommended when assigning a next action to another team/worker
- Priority = Select radio button as appropriate use the **Note** field to explain why you have changed the Priority from Normal if you change it
- Click the **Add** button if more than one next action is required or click the **Add and close**  button if only adding one next action or once all actions are added

 Remember you must tick the **Send Immediately?** checkbox to send most next actions before finishing the **OT Goals and Action Plan**.

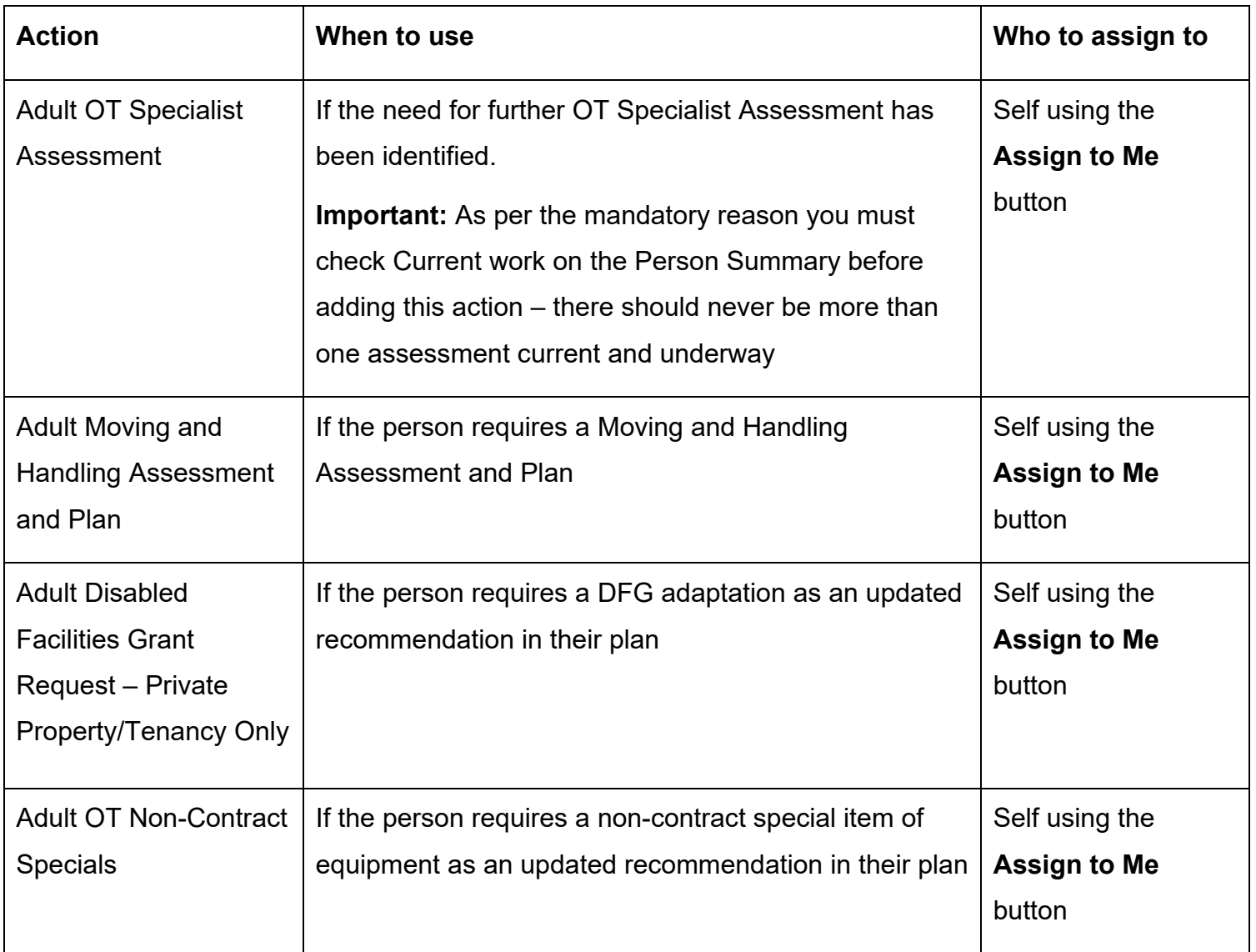

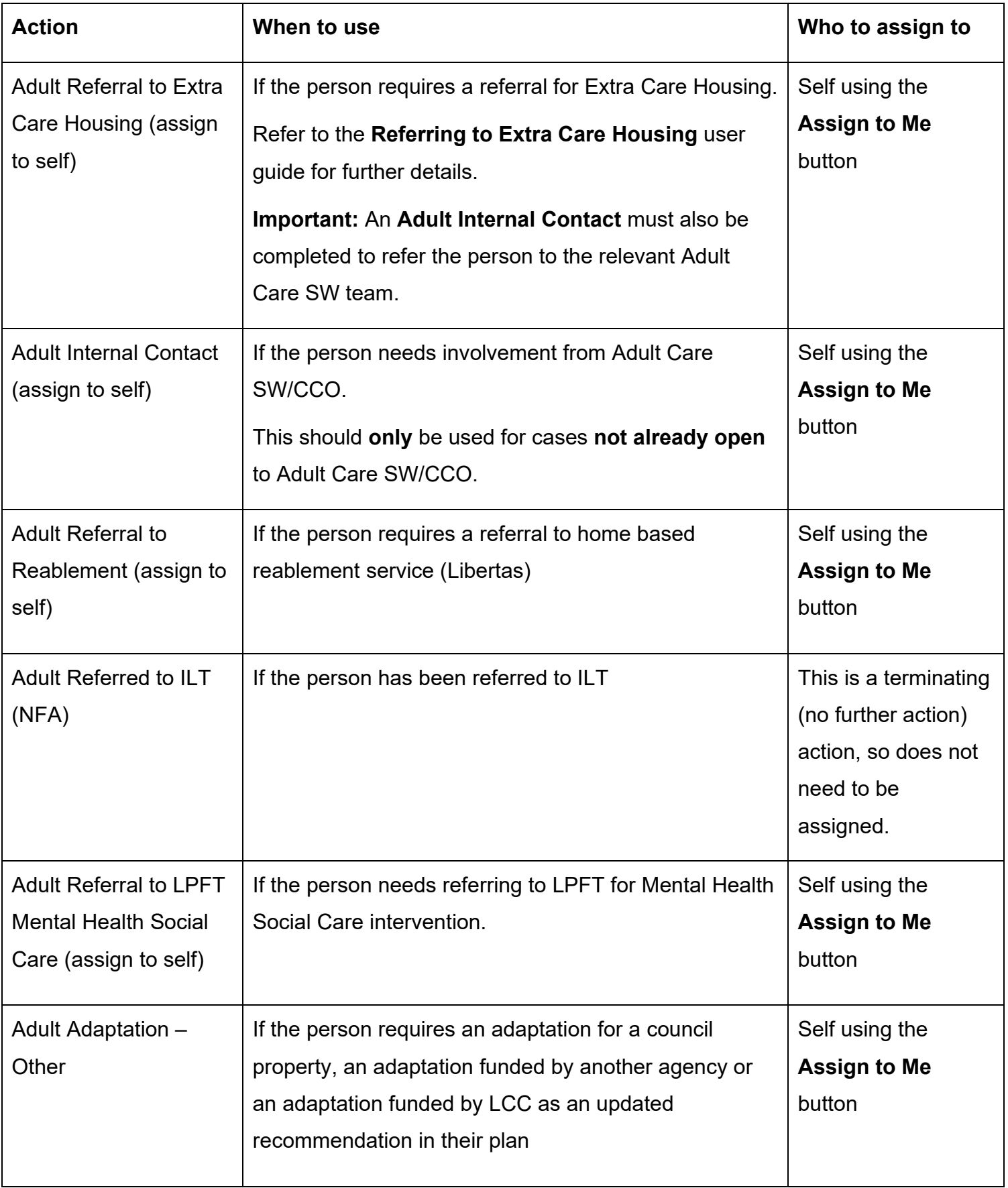

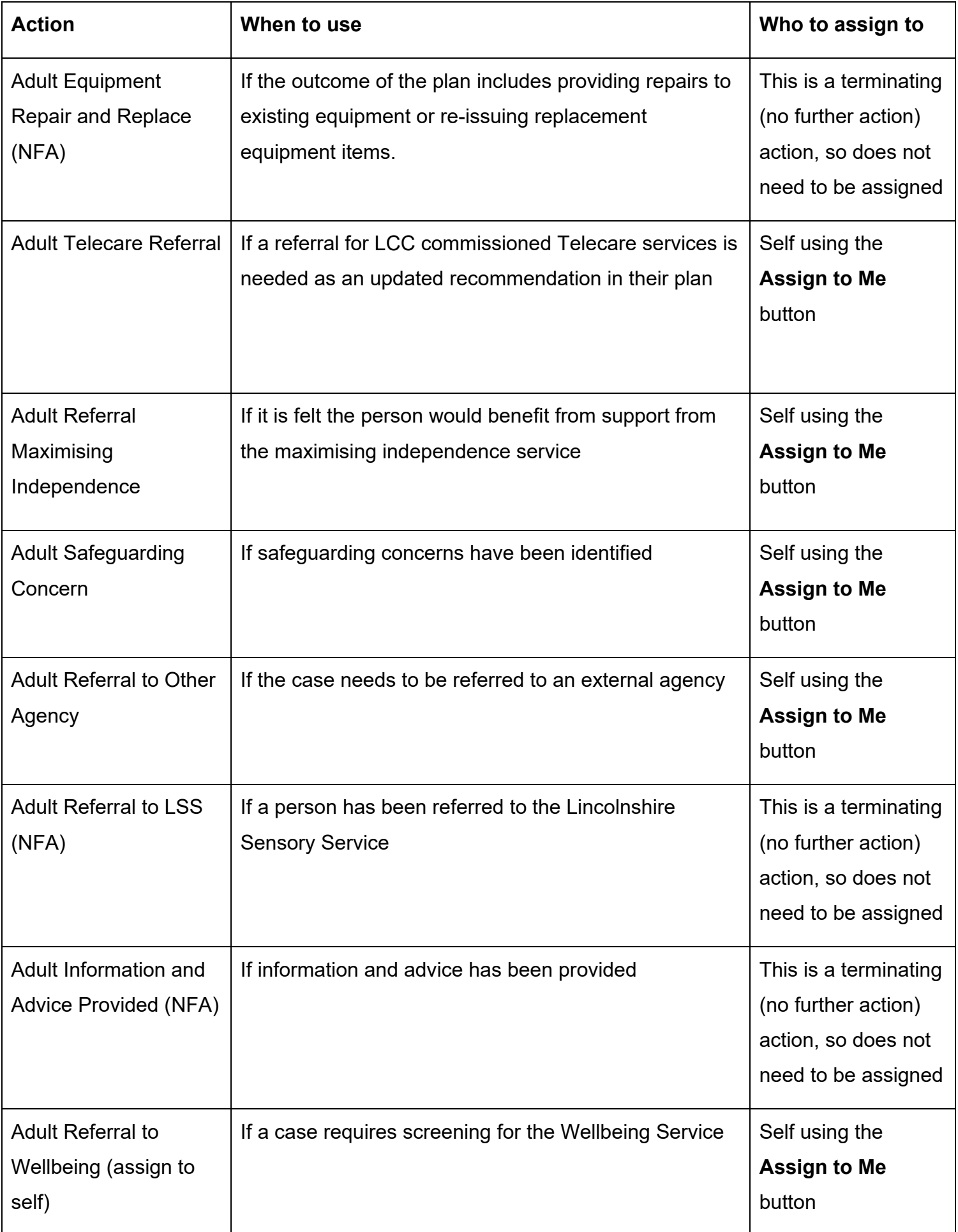

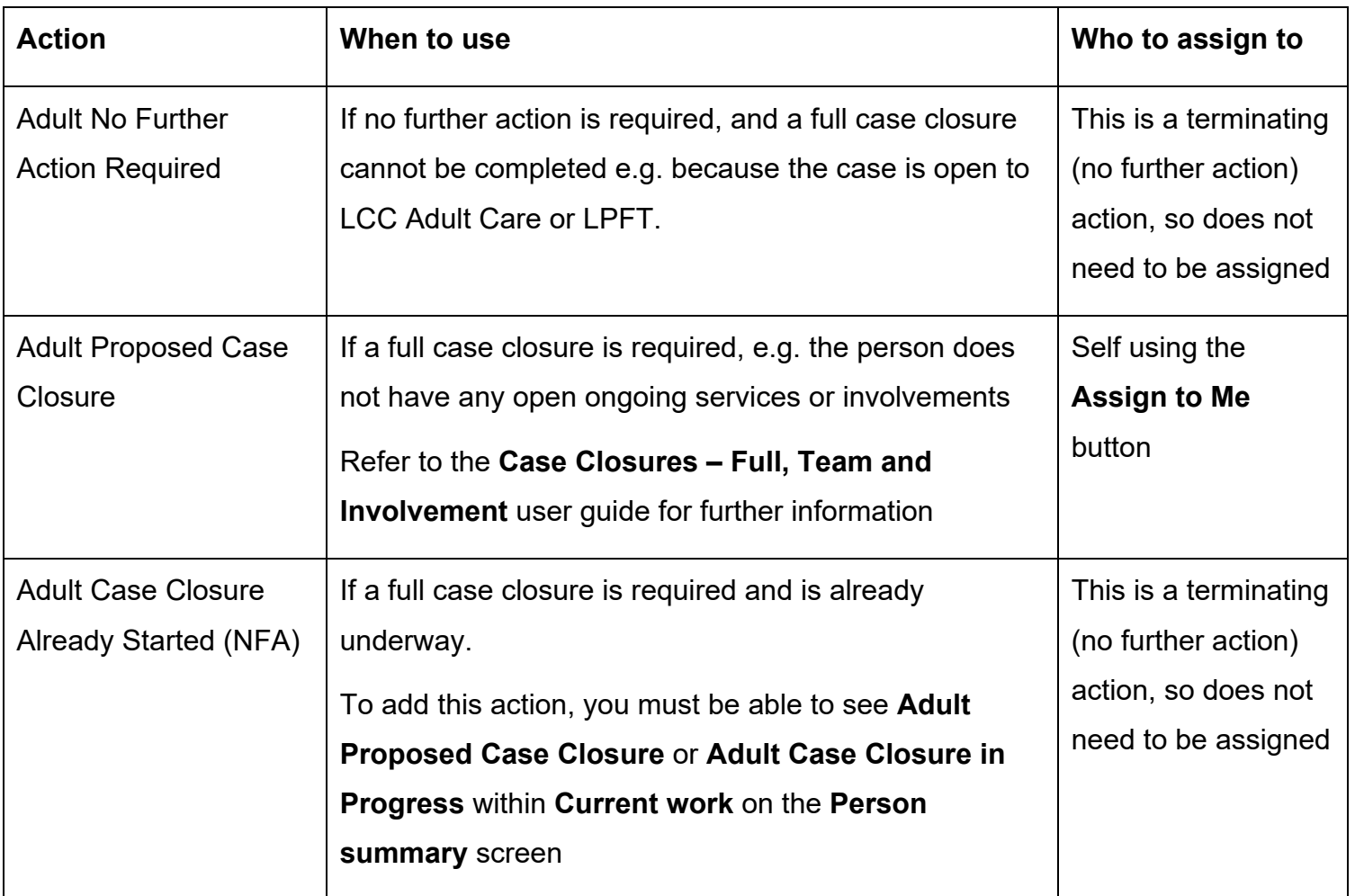

## **Toolbar Icons**

While completing and before finishing the plan you should always consider whether you need to use any of the toolbar icons at the top of the screen.

You should use the **View documents** icon  $\mathscr{I}$  o attach relevant supporting documents created outside of Mosaic.

**letters** icon **.** There are optional forms and letters you may need to complete, accessed via the **Forms and** 

 There are requests and notifications available from the **Requests** icon that you may need to send. send.<br>Adult OT Goals and Action Plan

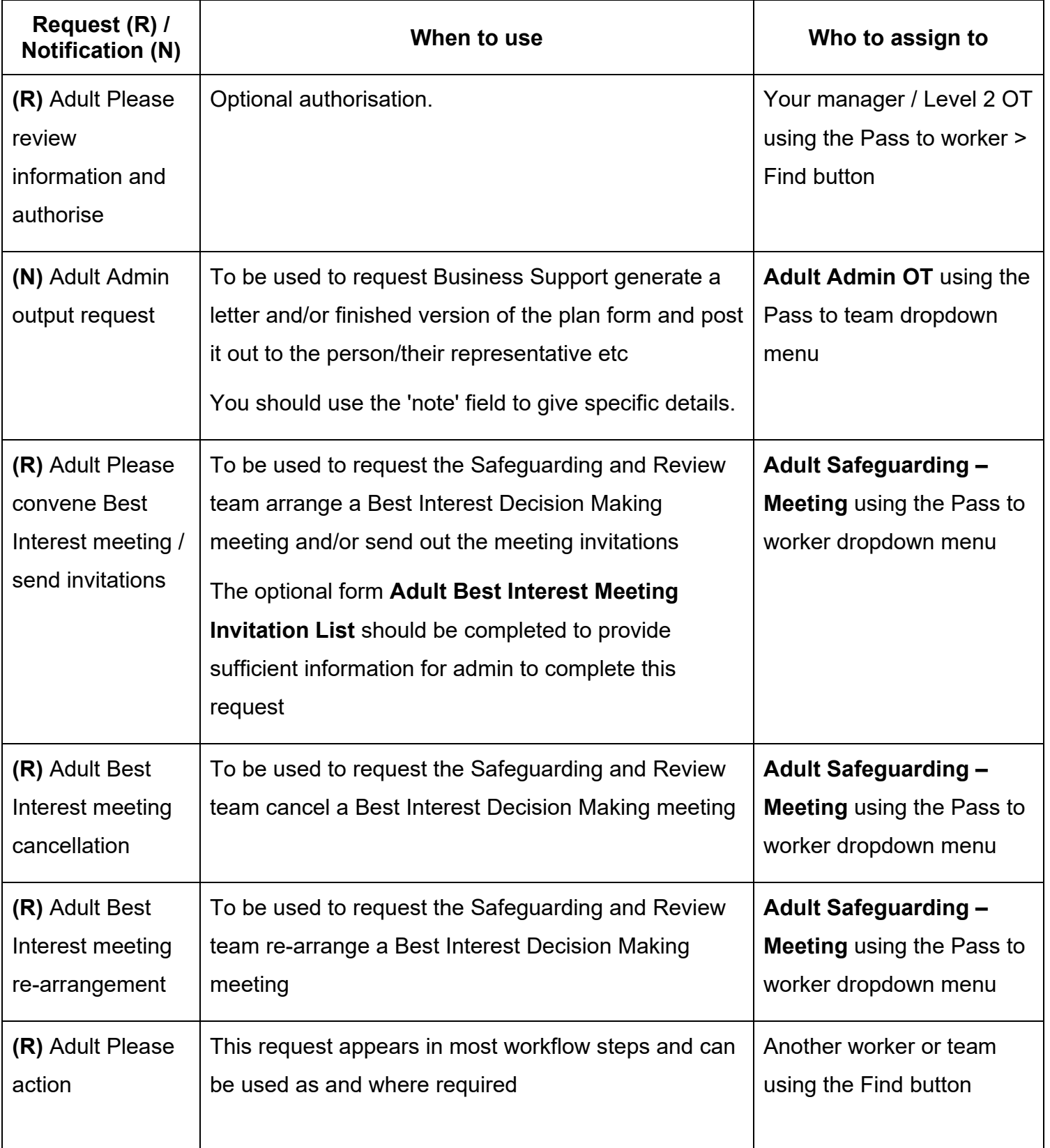

 Clicking the **Finish** icon will finish and complete the **OT Goals and Action Plan**. It should only lock down your step and no further input can be made.<br>Adult OT Goals and Action Plan be finished at the end of all current OT case activity. Once the **Finish** icon can be clicked, it will

#### **Important:**

- The OT Goals and Action Plan should remain open as 'Incomplete work' until current OT case activity is complete
- If the case is transferring to another OT/CCO the OT Goals and Action Plan should be reassigned to them\*\*
- If the case is open and awaiting a DFG / Adaptation the OT Goals and Action Plan should be reassigned to the Team's Inbox (DFG)\*\*

The above points are also true for the **OT Casework Record**. Please refer to the **OT Casework Record** user guide for further details

 **\*\*To reassign the OT Goals and Action Plan to another worker / Team inbox:** 

- Exit the step using the **Close** icon  $\mathbb{Z}$  click **Yes** to save any changes
- Click the **Incomplete work** icon **in** to the left of the **OT Goals and Action Plan** in the **Current work** section
- Click **Update assignment** from the mini menu
- In the Team worker dropdown menu select the relevant named worker or Team Inbox (usually DFG)
- Add a **Note** to highlight why the case is ongoing and the step is being reassigned
- Click **OK** button the **OT Goals and Action Plan** will be reassigned to the worker / inbox

time as the OT Casework Record. Refer to the Assigning Work user guide for further details **Please note:** Alternatively the **OT Goals and Action Plan** can assigned in 'bulk' i.e. at the same time as the **OT Casework Record.** Refer to the **Assigning Work** user guide for further details<br>Adult OT Goals and Action Plan<br>Adult OT Goals and Action Plan